# Selektro CCM App

# Brugermanual

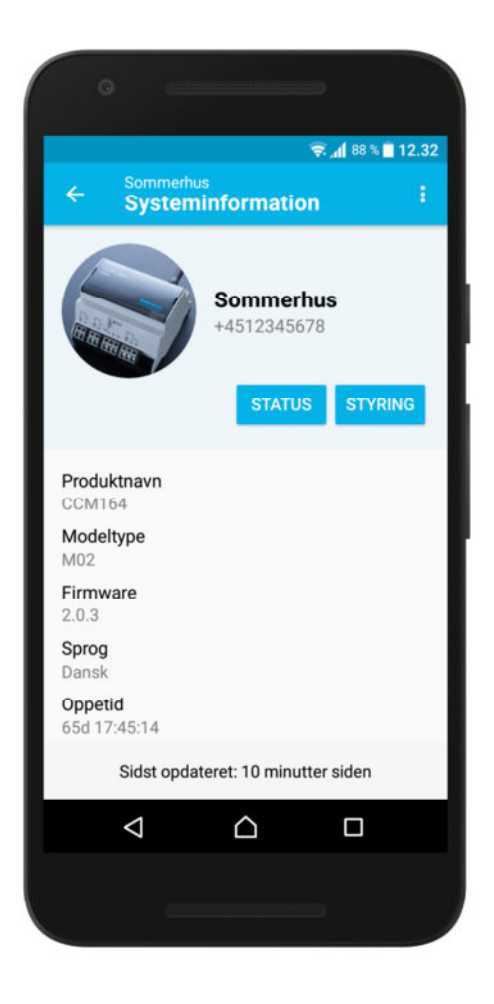

Selektro A/S, Erhvervsvej 29-35, DK-9632 Møldrup

Copyright Selektro A/S 2017

# **Indhold**

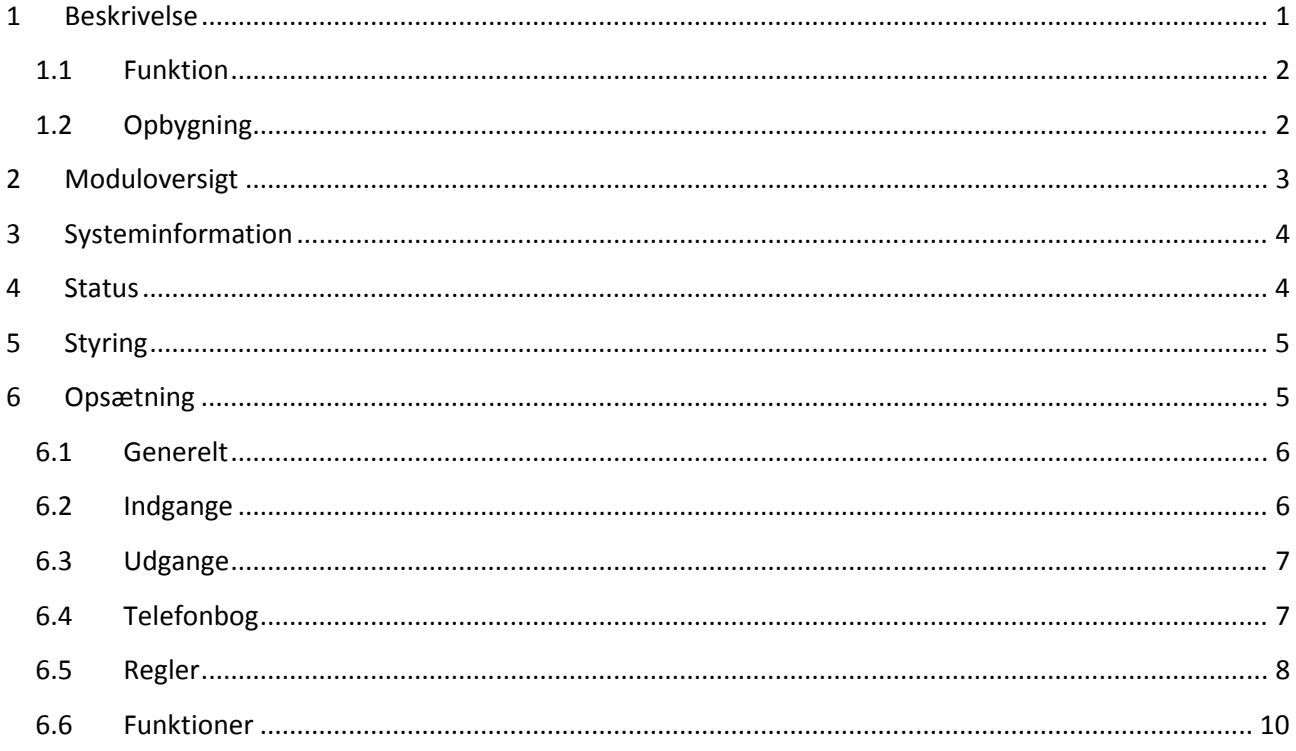

#### **Beskrivelse**  $\mathbf{1}$

Selektro CCM appen anvendes til nemt at kunne konfigurere, manuelt styre, og udlæse status fra Selektros CCM moduler. Læs mere om CCM modulerne og find manualer mv. på http://selektro.dk/ccm.

Selektro CCM appen klarer arbejdet med at sende de nødvendige SMS-instruktioner til modulet, alt efter hvilken opsætning man har lavet i appen, og hvilke handlinger man ønsker udført. SMSer sat op til automatisk afsendelse fra modulet, f.eks. alarmer, vil blive modtaget som normale SMSer og forudsætter ikke anvendelse af appen.

Selektro CCM appen kan huske og håndtere flere moduler på én gang, og et unikt opsætnings-ID sendes med hver gang der kommunikeres, for at sikre overensstemmelse mellem opsætningen i appen og i modulerne.

#### 1.1 Funktion

Denne manual omhandler anvendelsen af Selektro CCM appen. For at få den fulde beskrivelse af modulets muligheder og funktioner, anbefales det også at læse brugermanualen for modulet.

Appen kan sende til og modtage SMSer fra CCM modulet. Appen anvender sin egen SMS protokol, som er forskellig fra den protokol der anvendes til manuel kommunikation. App-protokollen kendetegnes ved at SMSerne altid starter med "#\*".

I appen gemmes der en lokal kopi af modulets opsætning, men det er altid opsætningen gemt i modulet der er den gældende. I tilfælde af at modulet er blevet opdateret uden for den specifikke app, vil det blive opdaget vha. et unikt Opsætnings-ID, og appen skal gen-synkronisere opsætningen før man kan kommunikere igen med modulet.

Appen understøtter sprogene Dansk, Engelsk, og Tysk. Dette gælder også for sproget valgt i modulet. Modulet kan manuelt opsættes til sprogene Fransk, Spansk, og Russisk, men disse er ikke garanteret til at virke korrekt med appen.

#### 1.2 Opbygning

På forsiden af appen vises en oversigt med de moduler der er tilføjet i appen. Et moduls funktioner tilgås som beskrevet i afsnittet Moduloversigt.

Øverst i appen visen altid navnet på det modul man tilgår, samt en overskrift for den viste funktion. Pilen til venstre navigerer til forrige skærm. De tre prikker til højre tilgår Menuen for den pågældende funktion.

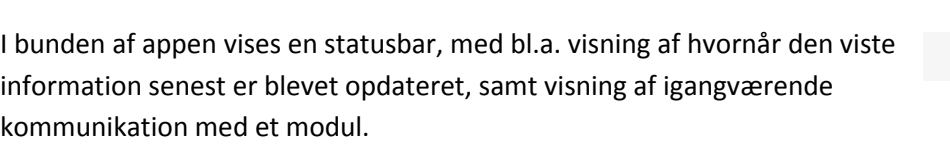

Appen kan også vise notifikationer i forskellige situationer, bl.a. når der kommunikeres med et modul.

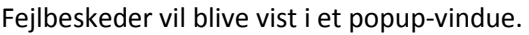

Flere skærme har mere information end der kan vises på én gang. Scroll ned på skærmen

Afhængig af telefonens skærmstørrelse, kan der være funktioner hvor man skal scrolle ned på skærmen for at få vist al information.

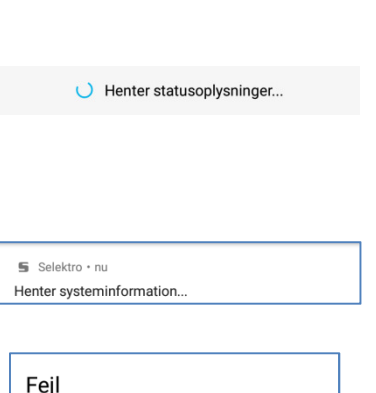

**PRØV IGEN** 

 $\leftarrow$ 

**Status** 

Timeout med modul

# 2 Moduloversigt

Første gang appen anvendes vil oversigten være tom. Klik på knappen i bunden for at tilføje et modul. Hvis det angivne telefonnummer tilhører et fungerende CCM modul, vil det svare tilbage med dets systeminformation. Tjek ud fra systeminformationen at det er det ønskede modul, og klik Gem for at tilføje modulet til appen. Når modulet gemmes, vil appen hente den fulde opsætning fra modulet inden det vises i oversigten.

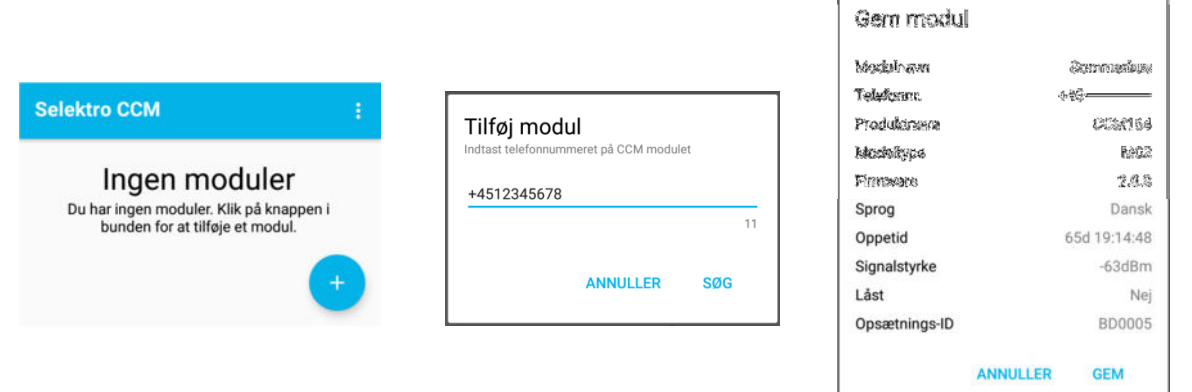

Hvis det indtastede telefonnummer ikke tilhører et CCM modul, eller CCM modulet ikke svarer tilbage, vil man få en timeout. Tjek at det indtastede telefonnummer er korrekt og at CCM modulet fungerer (se brugermanual for modulet), og forsøg igen.

Hvis det indtastede telefonnummer tilhører et CCM modul med låst opsætning, og det telefonnummer du sender fra ikke har adgang, vil du få en fejlbesked der siger at modulet er låst. Kontakt personen der har låst modulet for at få adgang, og ellers se brugermanualen for modulet.

Når modulet er tilføjet, vises det i oversigten.

Klik på 'Status' for at gå til udlæsning af status fra modulet-

Klik på 'Styring' for at gå til manuel styring af modulet.

Klik på modulnavnet/telefonnummeret for at gå til modulets systeminformation.

Opsætning tilgås i menuen under Systeminformation.

Hvis du har flere moduler i oversigten, kan du sortere dem ved at klikke og holde på felterne, hvorefter du kan flytte dem rundt.

I menuen øverst til højre på moduloversigten kan du tilgå indstillinger for appen, og en informations- og hjælpe-side. Under Indstillinger kan du indstille sproget for appen (modulet har sin egen indstilling under

Opsætning), samt vælge mellem om appen skal sende anonym brugsdata til hjælp ved fejlfinding på appen.

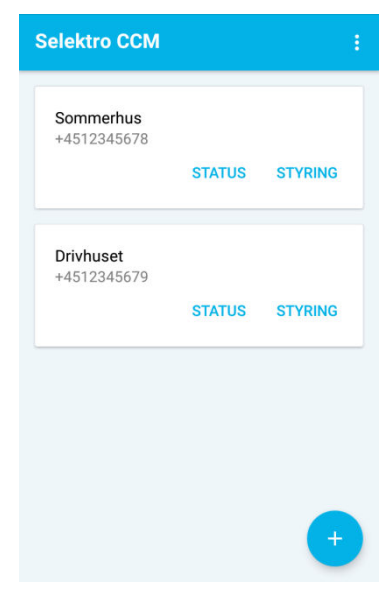

# 3 Systeminformation

Denne side viser det senest hentede systeminformation fra modulet, samt knapper der linker videre til Status og Styring.

Udover modulets indstillede navn og telefonnummer, vises følgende systeminformation:

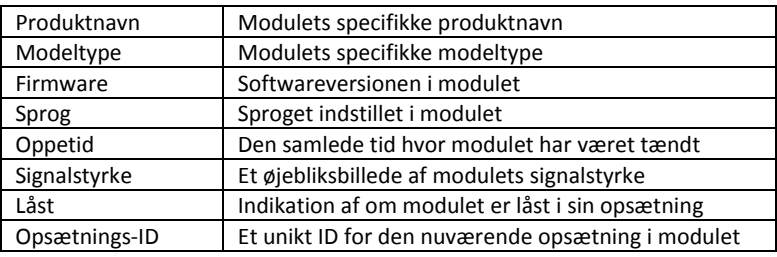

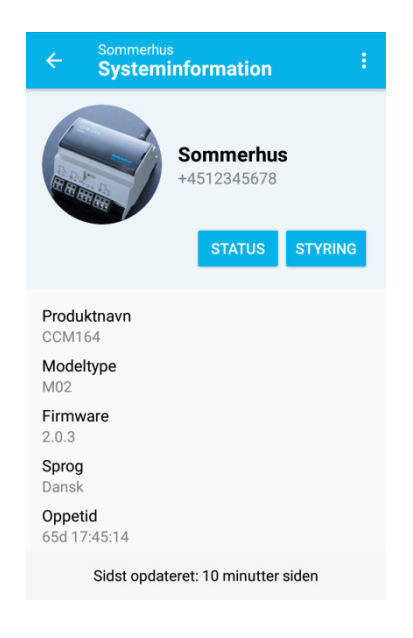

Systeminformationen kan opdateres ved enten at trække ned i skærmen eller klikke på 'Hent information' i menuen. I menuen kan man desuden tilgå modulets opsætning.

## 4 Status

Denne side viser status for modulets indgange og udgange, samt udvalgt fejl- og SMS-statistik.

Status vises i henhold til den specifikke opsætning af indgange og udgange.

For digitale indgange og udgange, vises desuden tællere for hvor mange aktiveringer der har været, og den totale tid de har været aktiveret.

Status kan opdateres ved enten at trække ned i skærmen eller klikke på 'Hent status' i menuen. I menuen har man desuden adgang til at nulstille en eller flere af tællerne for de digitale indgange og udgange, samt andre tællere. Når der klikkes på Nulstil vil man skulle vælge hvilke tællere der skal nulstilles, inden man igen klikker på Skraldespands-ikonet for at aktivere nulstillingen.

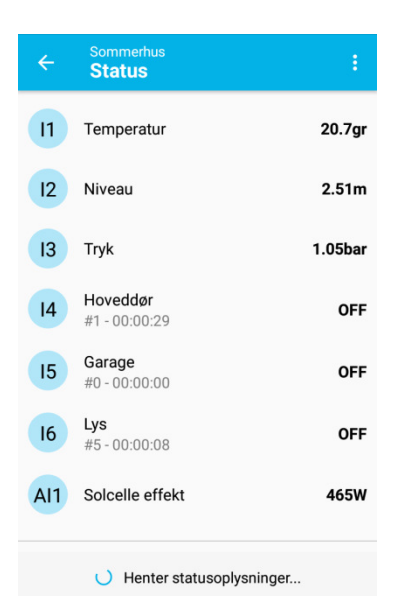

# 5 Styring

Denne side viser status for og muliggør manuel styring af modulets udgange.

For at styre en udgang skal der klikkes og holdes på knappen med den ønskede tilstand. Hvis en udgang ønskes aktiveret i en forudbestemt tid for derefter selv at slukke igen, kan denne Timer-funktionalitet tilgås ved at klikke på Ur-ikonet.

Den lyseblå farvede knap indikerer tilstand fra den senest hentede status. Men vær opmærksom på, at alt afhængig af opsætning af automatisk styring af udgangene, udløbne timer-aktiveringer, eller evt. andre brugere af modulet, kan tilstanden været ændret siden seneste opdatering.

Status for udgangene kan opdateres ved enten at trække ned i skærmen eller klikke på 'Hent status' i menuen øverst til højre.

# 6 Opsætning

Opsætning af et modul tilgås fra menuen på siden med Systeminformation.

På forsiden af opsætningen kan man tilgå de forskellige undergrupper af opsætningen. På oversigten kan man desuden se om der er lavet ændringer i opsætningen, som der endnu ikke er gemt i modulet.

For at gemme ændringerne skal der klikkes på knappen nederst til højre.

Fra menuen kan man udføre følgende:

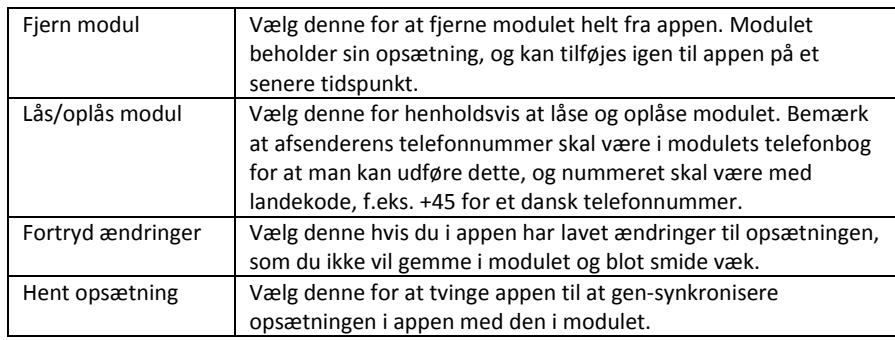

Hvis man forlader appen mens der er usynkroniserede ændringer i opsætningen, så vil der komme en notifikation. Hvis appen lukkes helt vil ændringerne være gemt i appen, men de er fortsat ikke synkroniseret med modulet.

 $S$  Selektro  $\cdot$  nu  $\sim$ Usynkroniserede ændringer Det følgende modul har ændringer som ikke er<br>synkroniseret: Sommerhus

Se følgende afsnit for beskrivelse af de forskellige undergrupper i opsætningen.

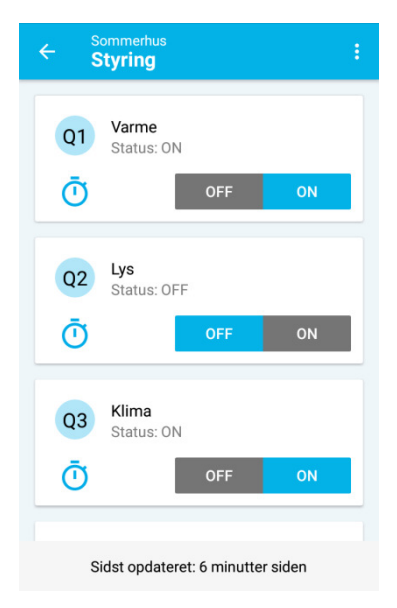

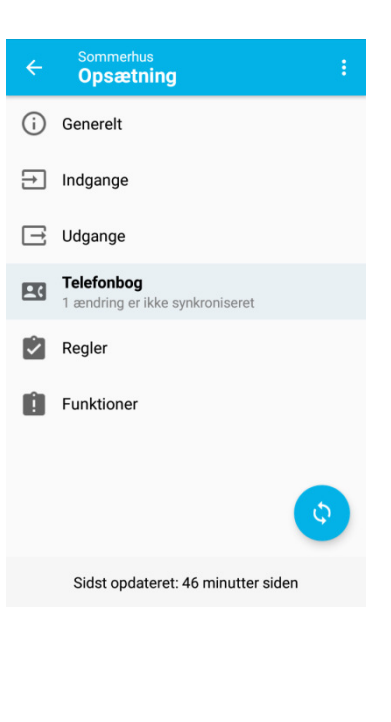

#### 6.1 Generelt

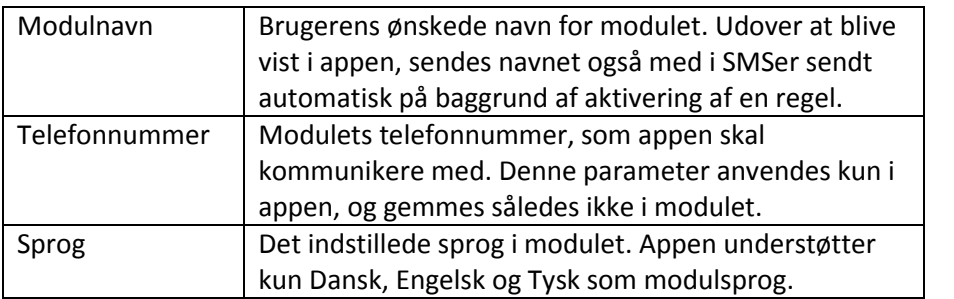

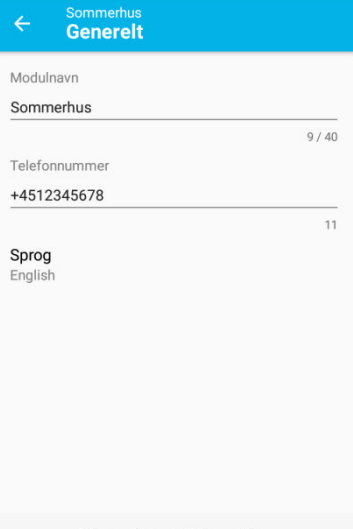

Sidst opdateret: 2 timer siden

#### 6.2 Indgange

For hver digital/analog indgang kan man definere følgende:

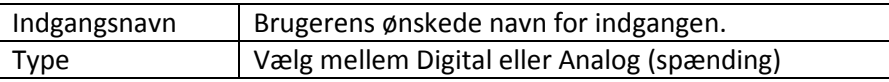

For digitale indgange skal der ikke indstilles yderligere. For analoge indgange skal man yderligere indstille følgende:

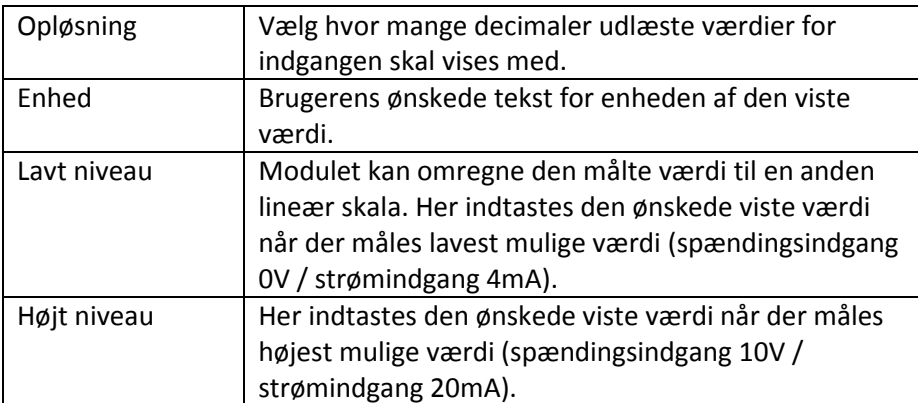

Strømindgang indstilles på samme måde som analog indgang.

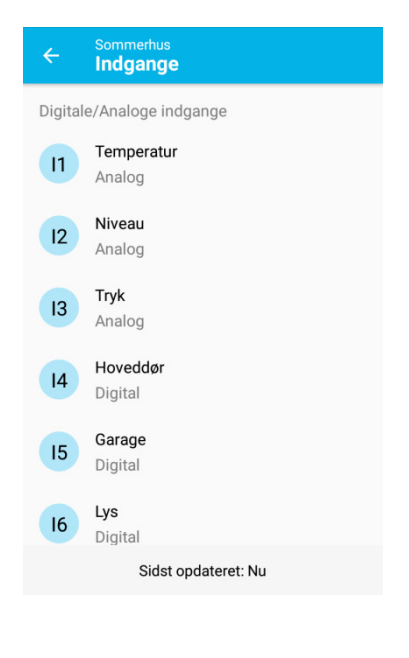

# 6.3 Udgange

Udgangsnavn Brugerens ønskede navn for udgangen.

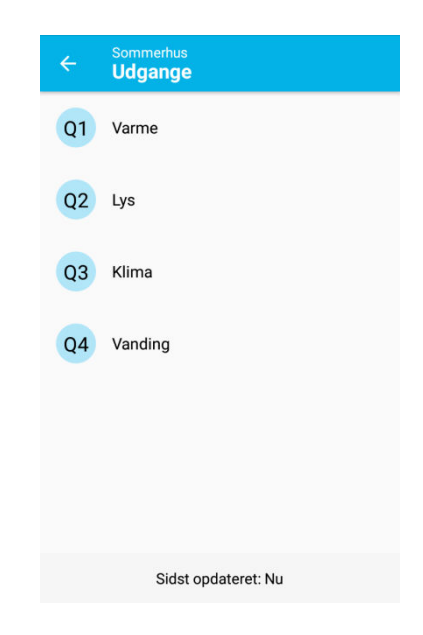

# 6.4 Telefonbog

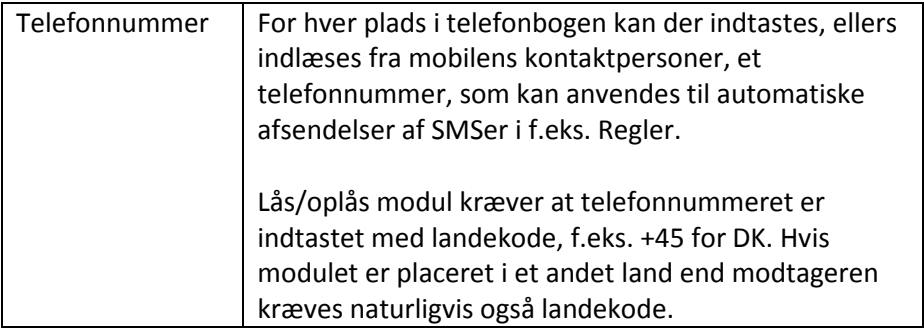

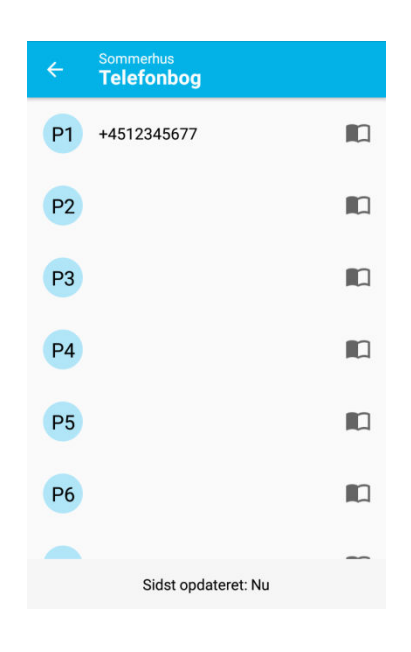

#### 6.5 Regler

Regler kan anvendes til at få modulet til at udføre nogle handlinger automatisk under bestemte betingelser. Det kan være afsendelse af en eller flere SMSer til forskellige modtagere, eller at styre udgangene på modulet, når f.eks. en indgang aktiveres eller går forbi et bestemt niveau.

Modulet kan håndtere op til 16 Regler, og for hver regel kan man indstille:

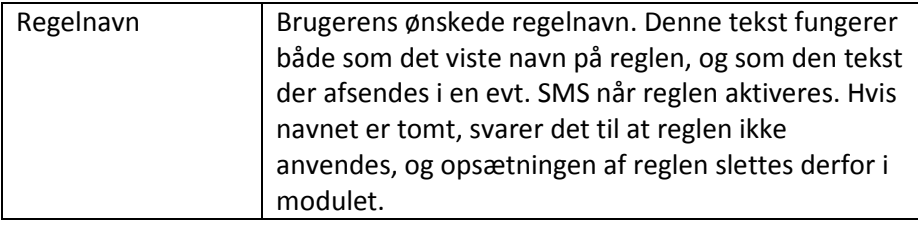

#### 6.5.1 Betingelse

En regels betingelse kan referere til indgangene på modulet, eller en anden allerede defineret regel med lavere pladsnummer.

Hvis man vælger en digital indgang eller en anden regel som Betingelse, kan man indstille følgende:

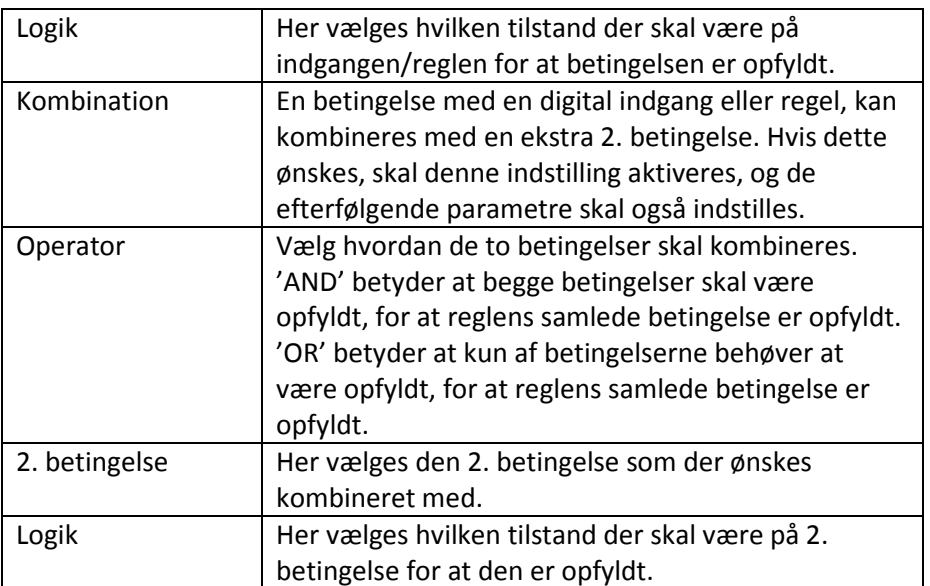

Hvis man vælger en analog indgang (spænding eller strøm) som Betingelse, kan man indstille følgende:

Sommerhus<br>Regler Hoveddør åben  $\vert$  1 2 Temperatur høj  $\overline{3}$  $\overline{4}$ Sidst opdateret: Nu **Rediger regel** Regelnavn Hoveddør åben  $13/40$ **Betingelse** HVIS: **Hoveddør (Digital)** ER: Høj **自** Handling Send besked: +4523456789  $\circledcirc$  Timer Indkoblingstid: 10s Sidst opdateret: 47 minutter siden **Regel - Betingelser** Betingelse Temperatur (Analog) Operator STØRRE END 2. betingelse Angiv anden værdi Værdi  $25.0$ Værdien skal være mellem 0.0 og 100.0 Sidst opdateret: 54 minutter siden

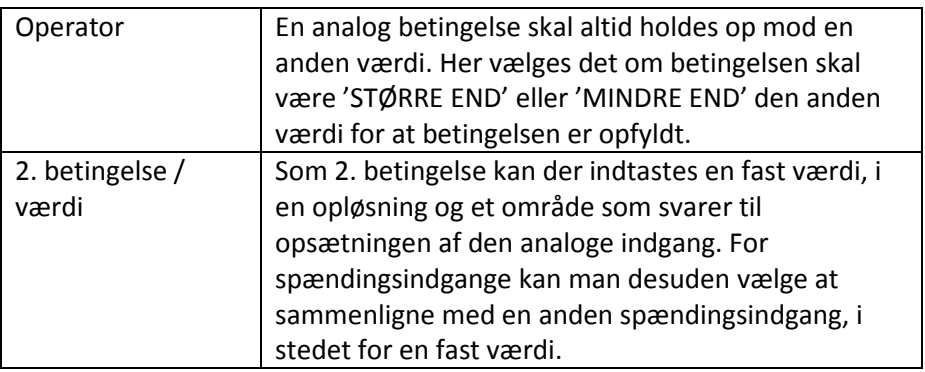

#### 6.5.2 Handling

Handlingen der skal udføres når en regel aktiveres, kan vælges som enten at ændre en eller flere udgange, eller at sende en SMS besked med regelnavnet til en eller flere modtagere.

Ved ændring af udgange, kan man for hver udgang vælge mellem følgende handlinger:

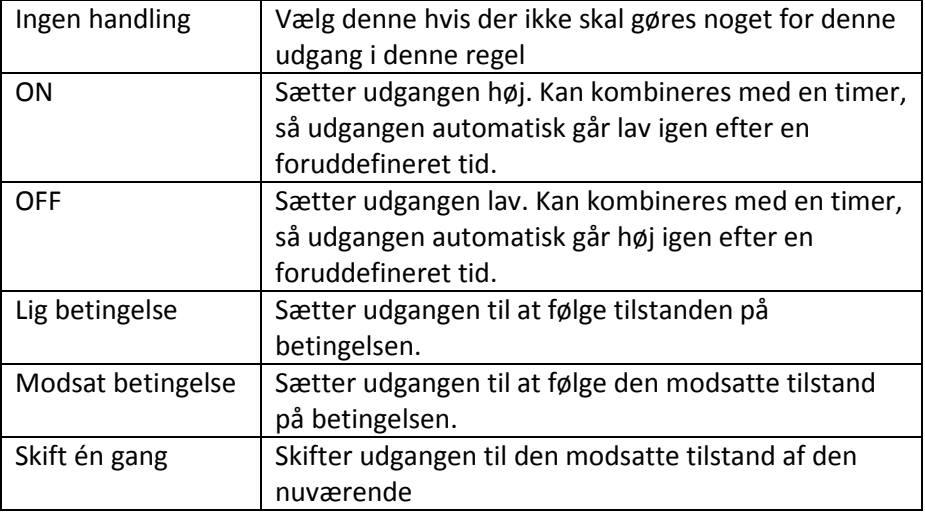

Ved afsendelse af en SMS med regelnavnet, kan man vælge op til 8 modtagere fra modulets telefonbog.

Det er også muligt at vælge 'Ingen handling' for reglen. Dette kan bl.a. anvendes, hvis man kun skal bruge en regel til at kombinere med i en anden regel.

#### 6.5.3 Timer

For hver regel kan man indstille nogle forskellige tider for hvor hurtigt reglen skal reagere:

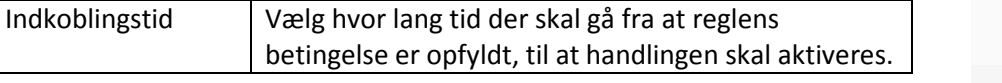

#### Handling

Handling Ændre udgange

Udgange Varme Ingen handling

Lys Ingen handling

Klima On

Vanding Ingen handling

#### Regel - Timer

Vælg hvor hurtigt reglen skal reagere på ændringer i<br>betingelserne

Indkoblingstid Hurtigst muligt

Udkoblingstid

Besked minimumstid  $1m$  Os

Sidst opdateret: 55 minutter siden

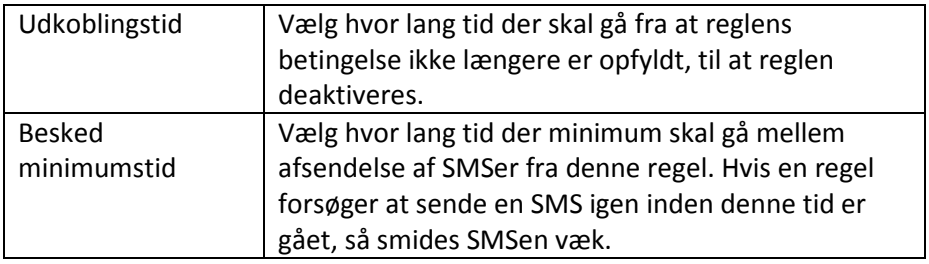

## 6.6 Funktioner

#### 6.6.1 Periodisk SMS

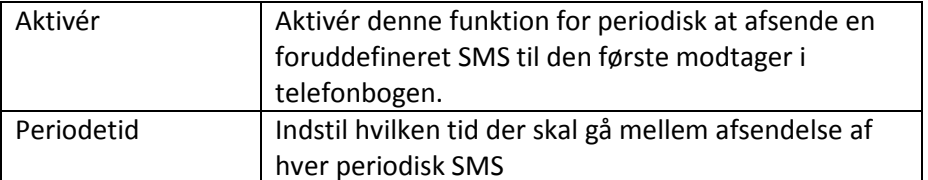

#### 6.6.2 Besked ved strømudfald

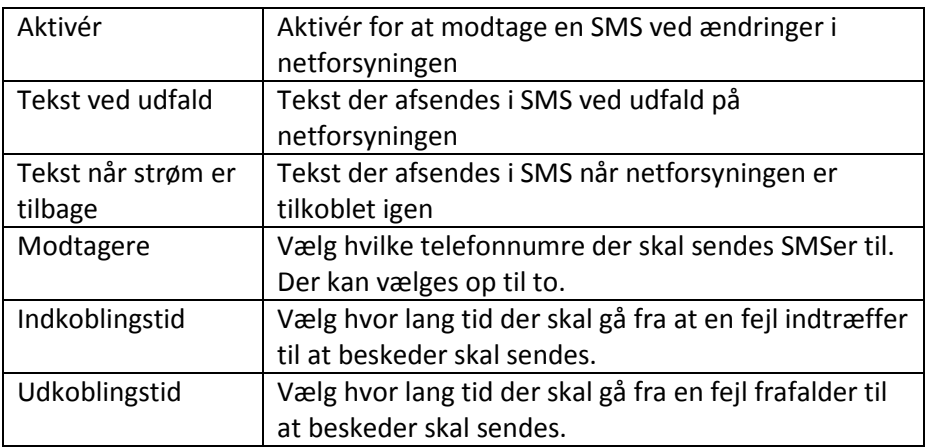

#### 6.6.3 Besked ved strømfejl

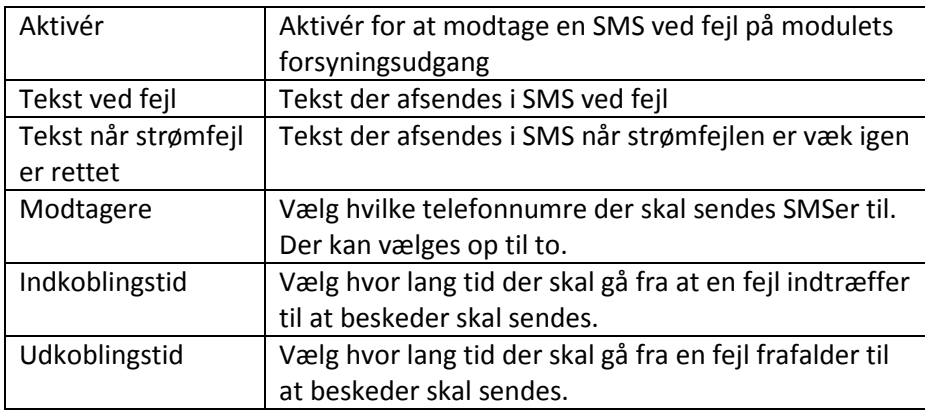

**Funktioner** 

**Periodisk SMS**<br>Deaktiveret

Besked ved strømudfald

Aktiveret

Besked ved strømfejl Aktiveret

Sidst opdateret: Nu